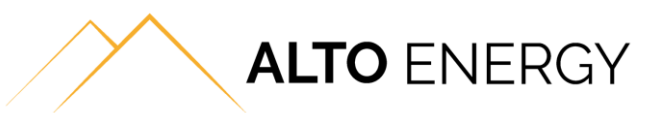

## Mitsubishi Ecodan FTC5 & FTC6

## Switching the hot water onto the backup immersion

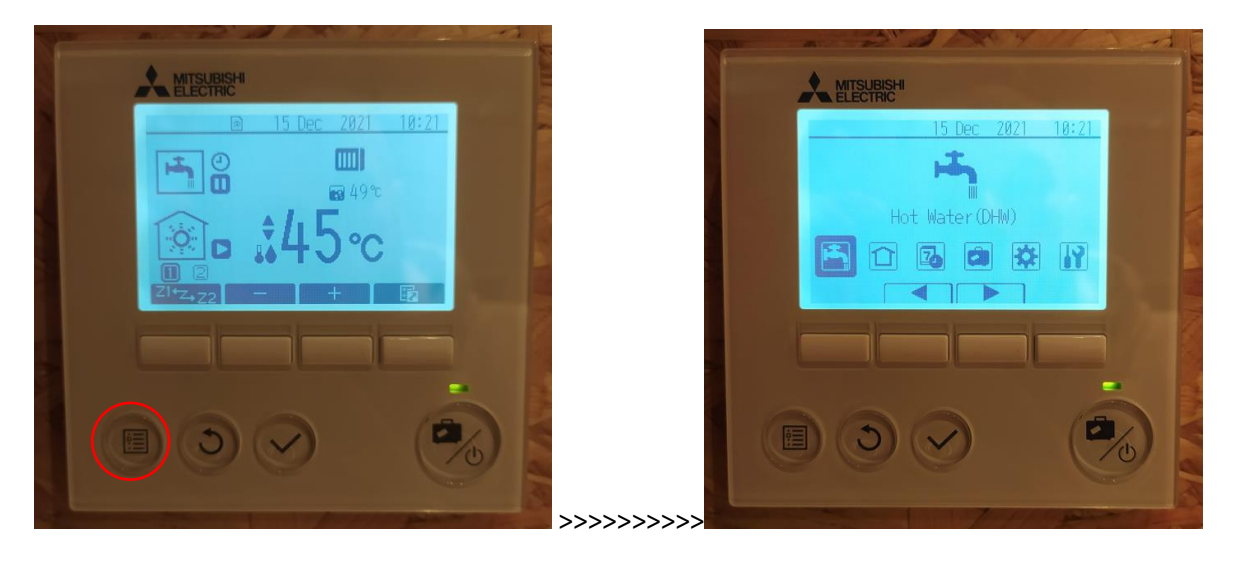

From the main screen press and hold the menu button for around 5 seconds until the menu opens:

Press the right arrow button until the "Service" menu is highlighted and press the Tick button to enter the Service Menu.

The screen will then ask for a password, which is "0000". Press the Tick button to proceed:

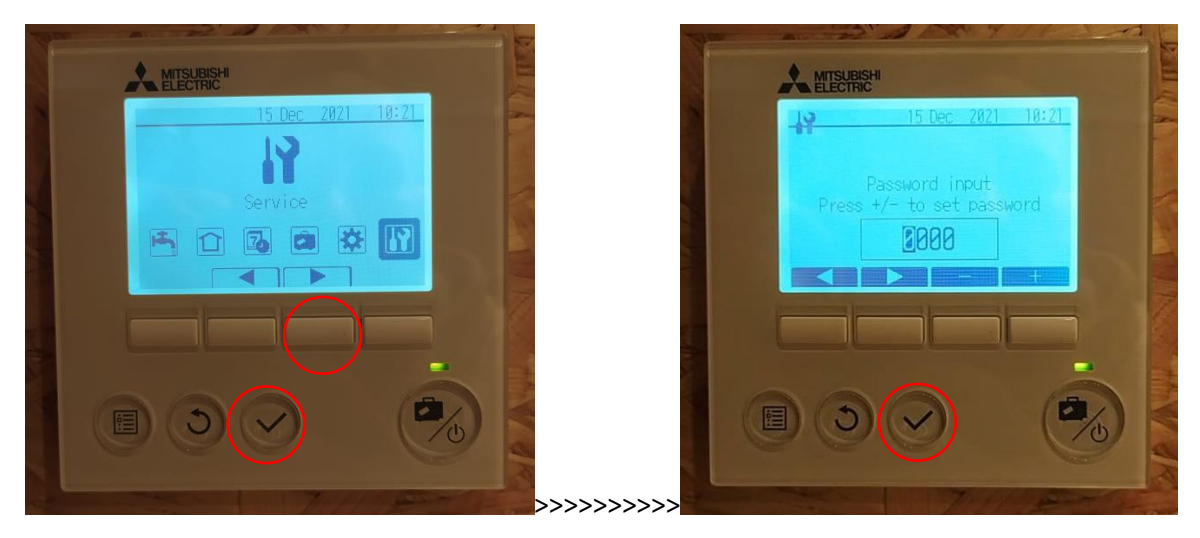

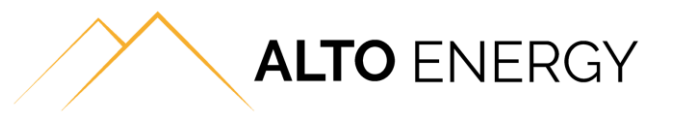

Press the down arrow button until the menu "Heat source setting" is selected. Press the Tick button to enter the menu:

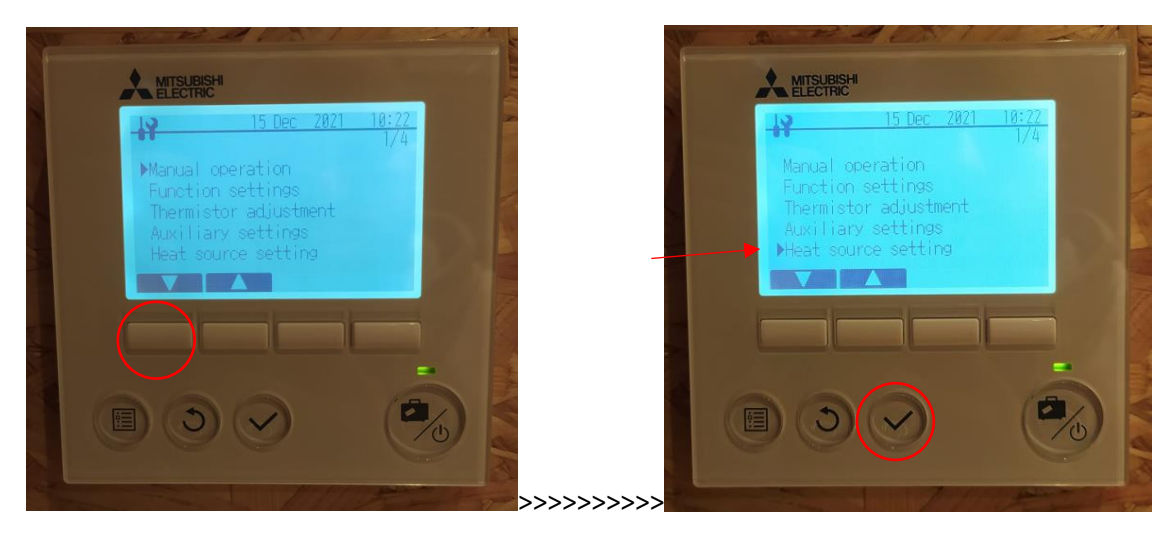

The system will then ask you if you want to shut down. Press the "Yes" button to shut the system down.

You can then press the Tick button again to enter the "Heat source setting" menu:

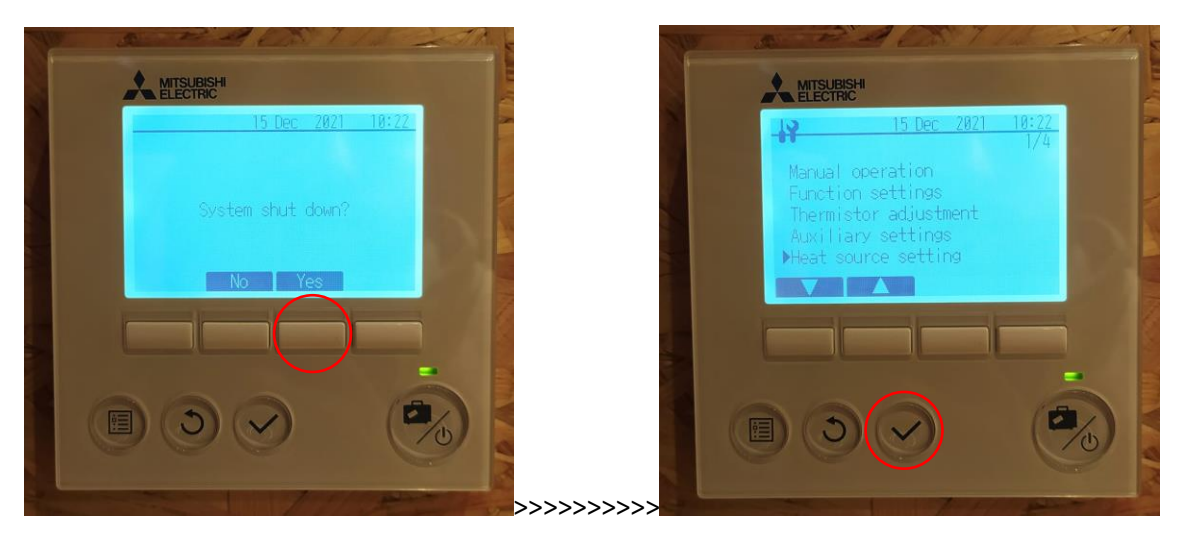

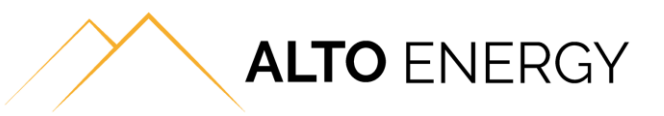

Press the Change button to change the setting from "Standard" to "Heater".

Press the Tick button to save the setting as "Heater". The screen will then say "CONFIRMED":

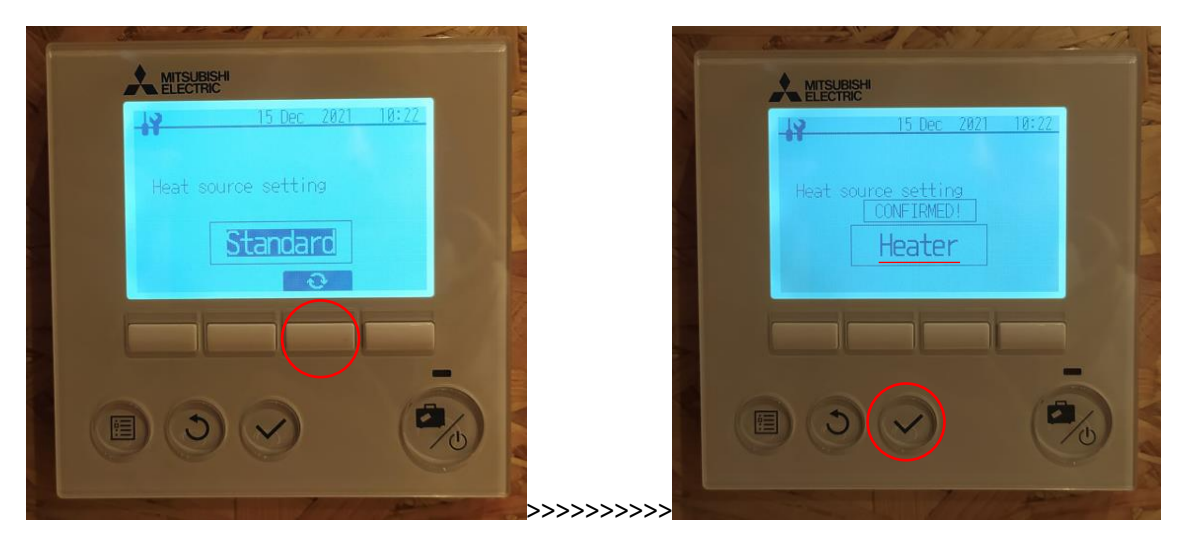

Press the return button a couple of times until the screen says "Exit Service?". Press the "Yes" button.

Then press the Return button a couple more times until you are back to the main screen which will be blank:

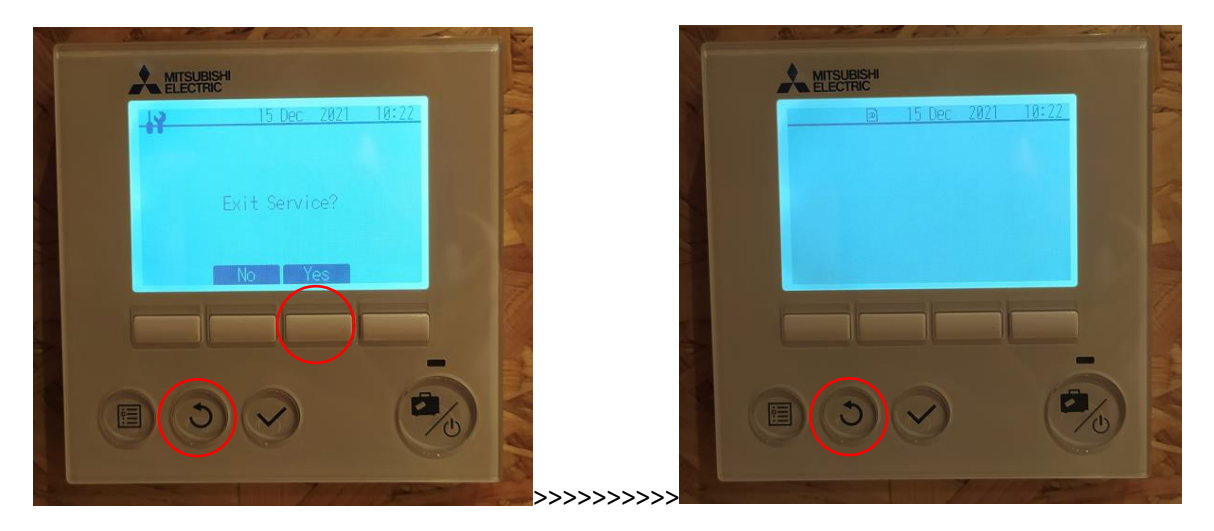

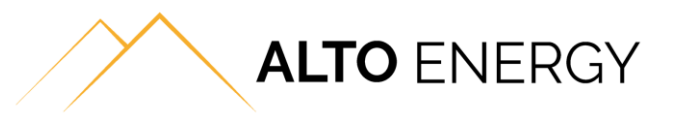

Press the "Power" button to turn the heat pump back on. If the hot water needs to be re-heated then you will see the immersion symbol on the display, which is a lightnight bolt inside a black box:

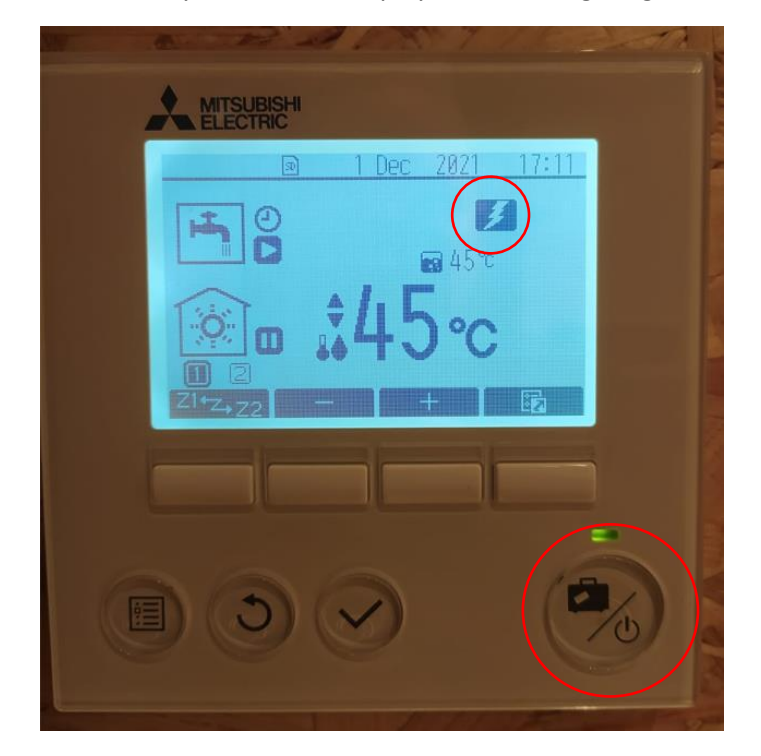

Your Ecodan heat pump is now using the backup immersion only for hot water. You will not have any space heating at this time.

To turn the immersion off and the heat pump back on, you simply need to follow these steps and put the "Heat Source setting" menu back to "Standard".